#### **Adobe Connect**

#### stručný průvodce vkládáním a zveřejňováním výukových materiálů

Vkládat lze soubory v jednom z následujících formátů: \*.ppt, pptx\*, \*.flv, \*.swf, \*.pdf, \*.gif, \*.jpg, \*.png, \*.mp3, \*.html, \*.mp4, \*.f4v nebo \*.zip.

Doporučujeme použít prohlížeč Mozilla Firefox.

## Přihlášení

Přihlaste na server[: https://el.lf1.cuni.cz](https://el.lf1.cuni.cz/) a zvolte přihlášení jako Univerzita Karlova.

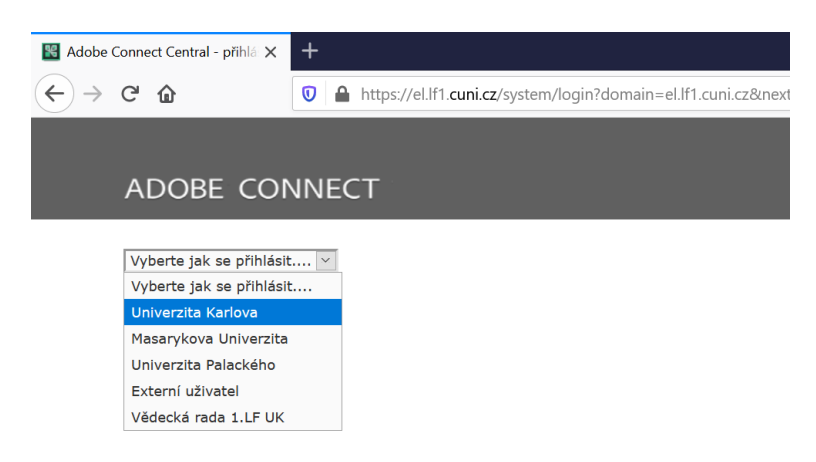

To Vás nasměřuje na stránky CAS UK, kde se přihlásíte již Vašimi přihlašovacími údaji (většinou jsou shodné s přihlášením do SIS). Zde je uveden příklad, kde je jako uživatelské jméno použito UK číslo.

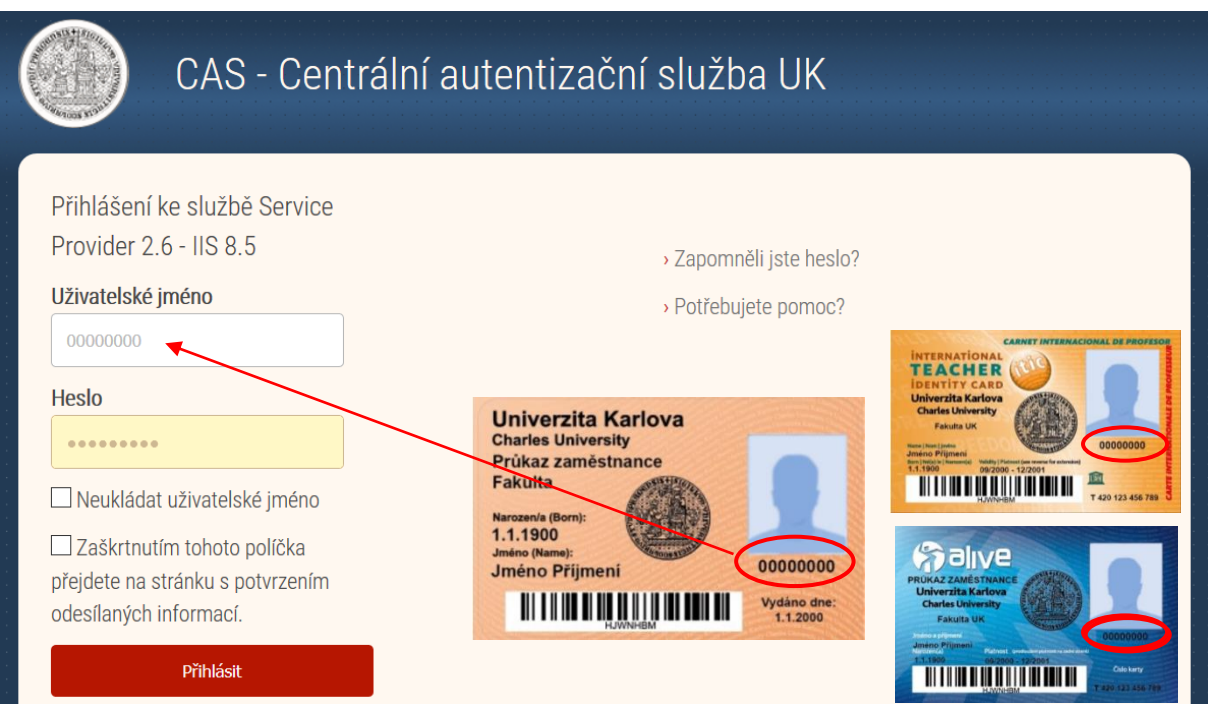

Při prvním přihlášení se Vám zobrazí souhlas s předáním informací. Doporučuji zvolit druhou

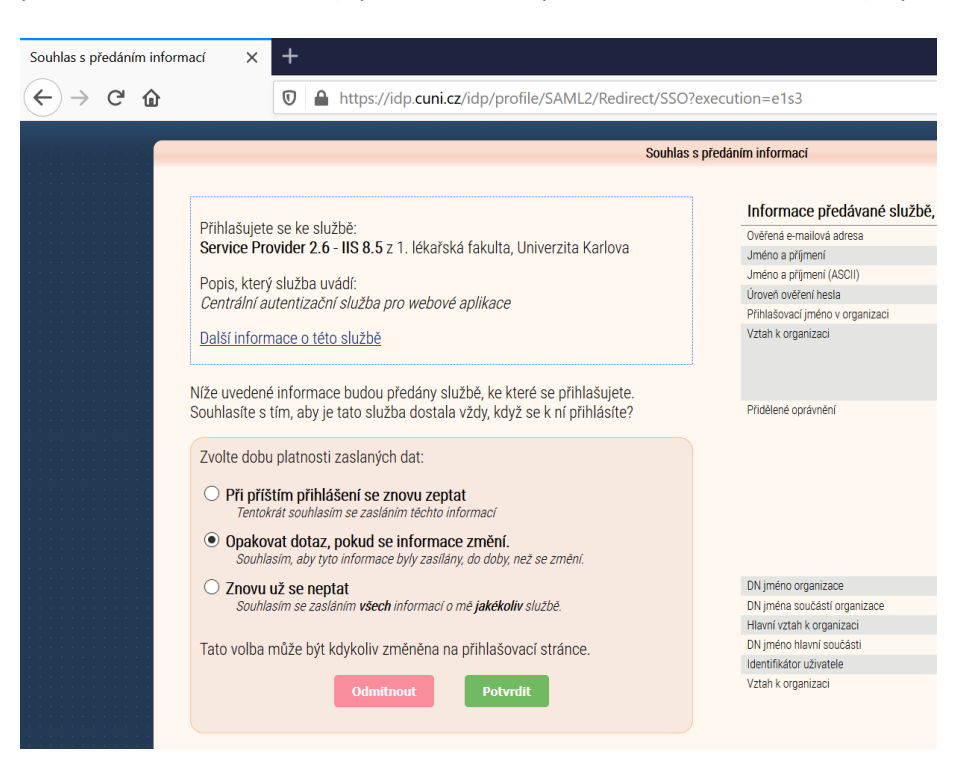

přednastavenou možnost (Opakovat dotaz, pokud se informace změní.) a potvrdit.

Po přihlášení uvidíte následující stránku.

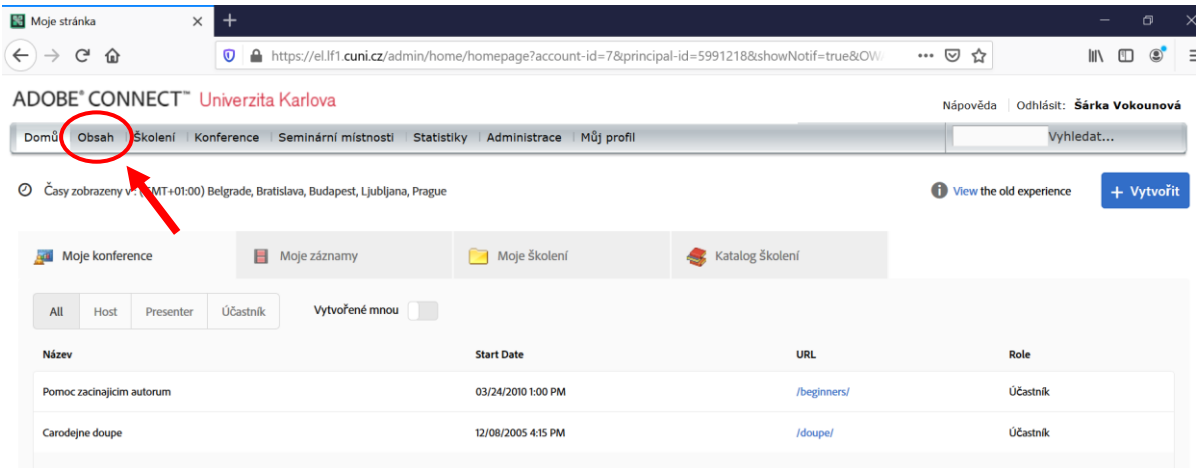

V navigační liště klikněte na záložku **Obsah**.

Poté se objeví další řádek záložek, v němž vidíme lehce zvýrazněnou záložku **Můj obsah**.

#### ADOBE® CONNECT™ Univerzita Karlova

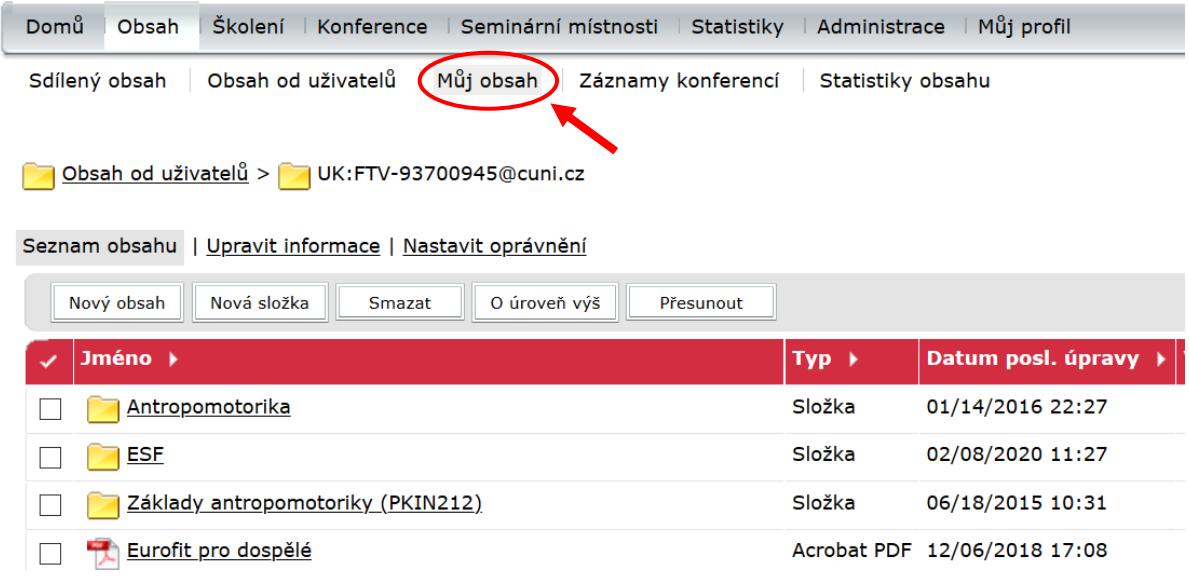

Tento prostor má následující vlastnosti:

- můžete v něm vytvářet složky a podsložky a nahrávat do nich soubory,
- tyto složky a soubory nejsou nikde zveřejněné, pouze sobory mají svojí jedinečnou webovou adresu, pomocí které lze na soubor odkázat (přístup má ten, kdo zná adresu).
- u složek a souborů lze nastavit různá oprávnění.

## Tvorba nové složky a vkládání materiálů (obsahu)

Pro tvorbu nové složky klikněte na tlačítko **Nová složka**,

# ADOBE® CONNECT™ Univerzita Karlova

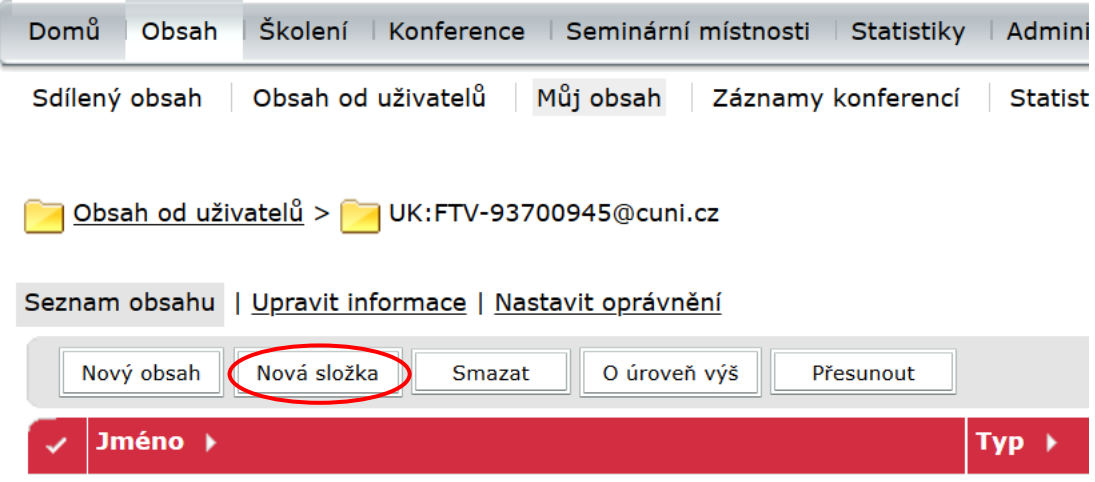

zadejte její název (případně popis) a klikněte na tlačítko **Uložit**.

Obsah od uživatelů > VIII UK:FTV-93700945@cuni.cz

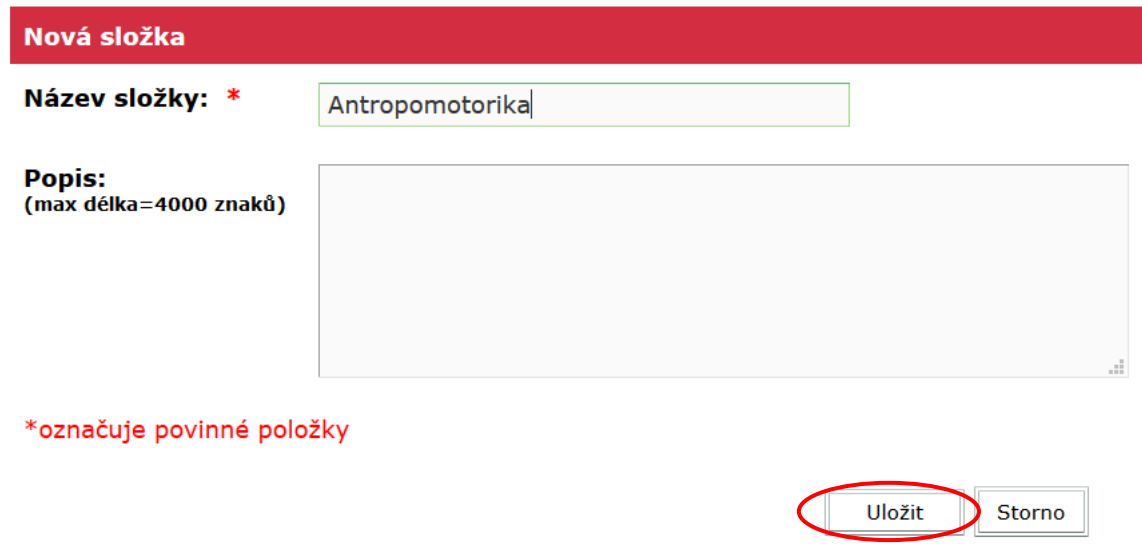

Poté se nacházíte v právě založené složce. Pokud chcete změnit název, klikněte na tlačítko Upravit informace (1). Kliknutím na tlačítko Nastavit oprávnění (2) nastavte oprávnění či ho zkontrolujte (viz kapitola Nastavení oprávnění).

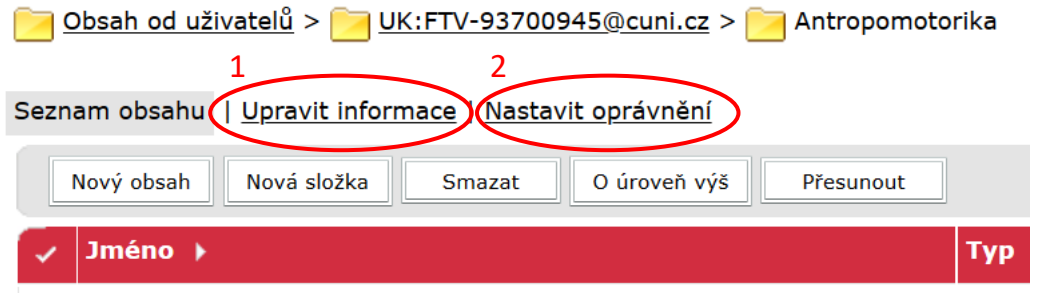

Pro vložení materiálů klikněte na tlačítko **Nový obsah**,

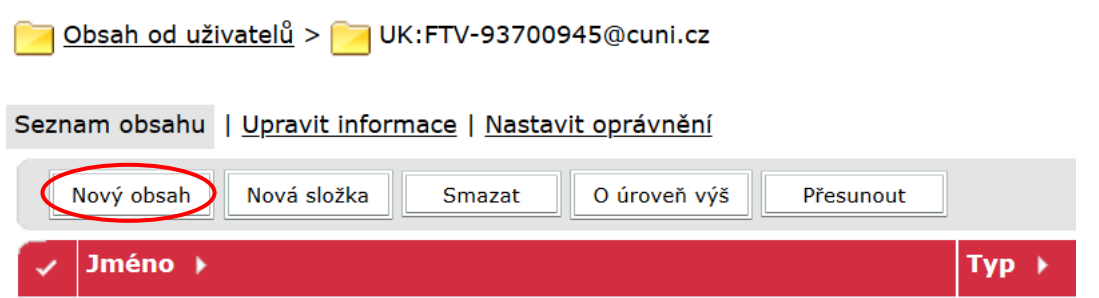

kliknutím na tlačítko **Procházet** vyberte soubor (1) a zadejte název (2), případně vlastní URL (3), pokud chcete vlastní konec webové adresy a popis (4). Pokud URL nezadáte, Adobe Connect konec webové adresy vygeneruje sám. Poté klikněte na tlačítko **Uložit** (5).

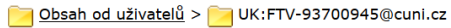

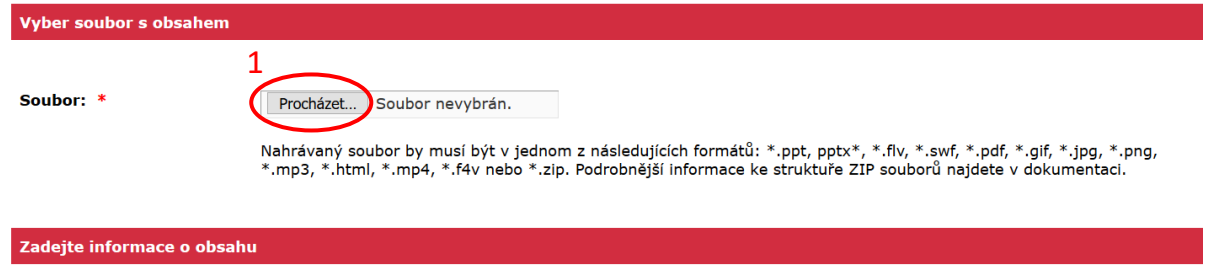

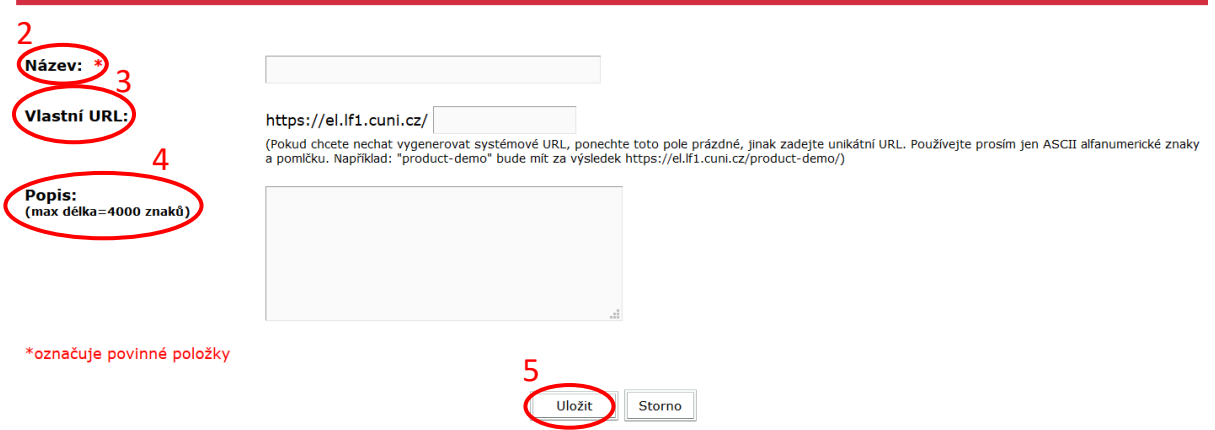

Nahrání souboru může v závislosti na velikosti souboru a rychlosti připojení trvat i déle než jednu minutu. Poté uvidíte následující informace (hlavně název, přístupová práva a webovou adresu).

Obsah od uživatelů > MUK:FTV-93700945@cuni.cz > Museurofit pro dospělé

Informace o obsahu | Upravit informace | Nastavit oprávnění | Odkaz na e-mail | Stáhnout obsah | Nahrát obsah | Statistiky

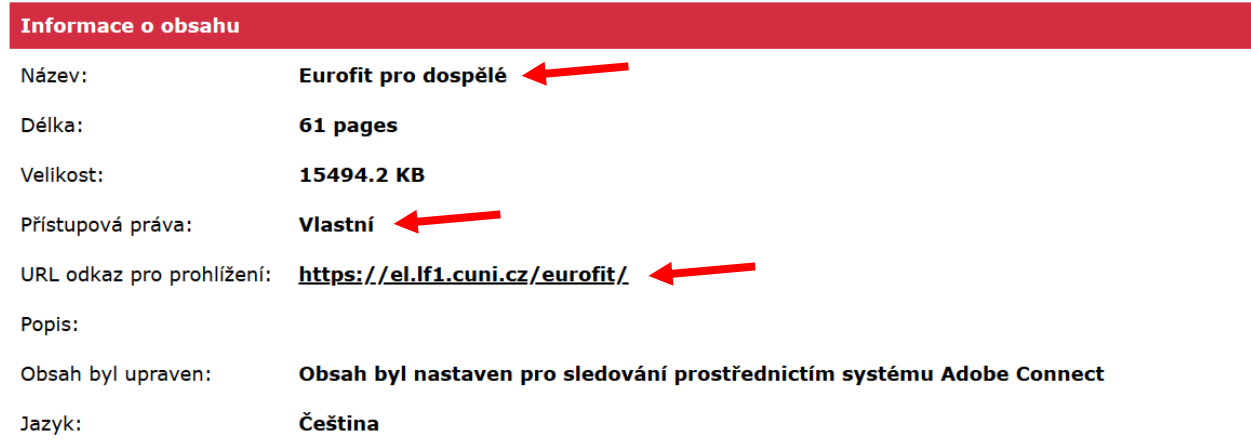

Stejně jako u složky lze měnit název materiálu kliknutím na tlačítko **Upravit informace** a **Nastavit oprávnění** (viz kapitola Nastavení oprávnění). Dále zle stáhnout obsah v původním formátu a Nahrát obsah. Webovou adresu (URL odkaz) změnit nelze.

#### Aktualizace soboru

Tlačítko **Nahrát obsah** (viz předchozí obrázek) slouží k aktualizaci soboru. Soubor standardně nemáte právo smazat, ale můžete ho přepsat (nahrajete soubor se stejným názvem).

# Nastavení oprávnění

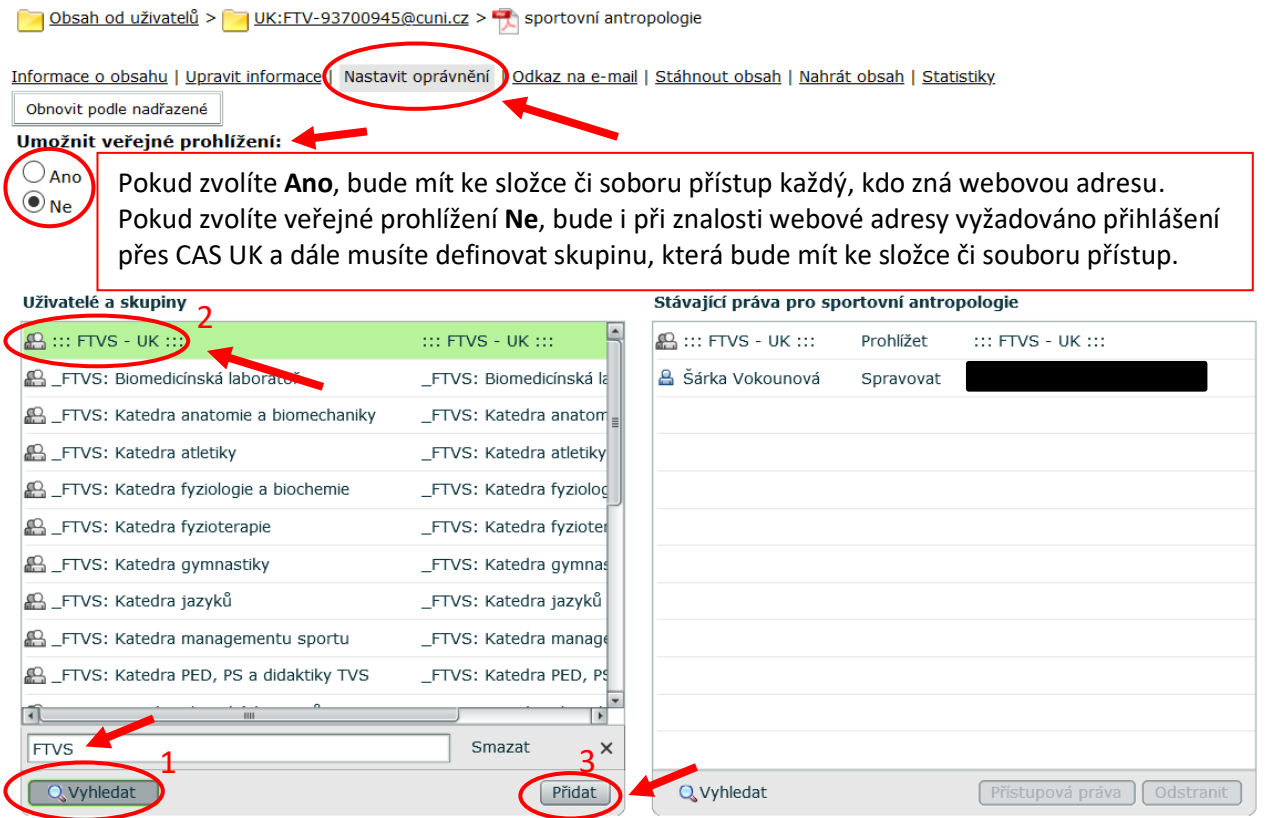

Pro přidání všech uživatelů z FTVS napište do vyhledávacího pole FTVS (1) a poté zvolte jedním kliknutím první skupinu :::FTVS-UK:::(2). Tím se zvýrazní tlačítko přidat (3).

Po stisknutí tlačítka přidat se objeví varování, že se pokoušíte přidat přístupová práva X lidem (s rostoucím počtem uživatelů z FTVS toto číslo rychle roste). Klikněte na **Pokračovat**.

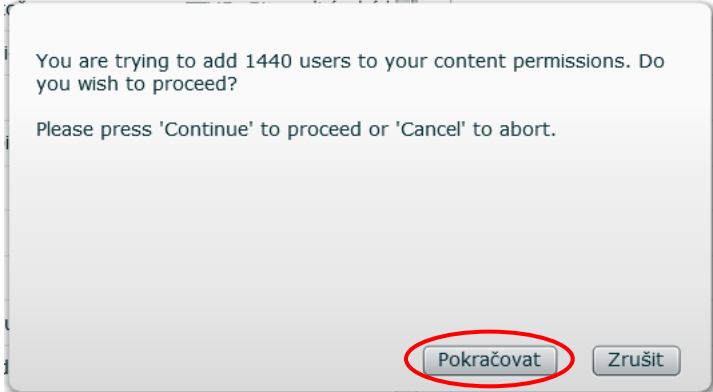

Mimo Vašich práv byste měli vidět, že všichni uživatelé z FTVS – UK mají právo prohlížet (po přihlášení přes CAS UK).

Stávající práva pro sportovní antropologie A ::: FTVS - UK ::: Prohlížet ::: FTVS - UK :::

Pokud jsou soubory uloženy ve složkách, není nutno nastavovat práva pro každý soubor zvlášť, ale práva mohou sobory i podsložky dědit po nadřazené složce. Stačí kliknout na **Obnovit podle nadřazené** a nastavit práva jen nadřazené složce.

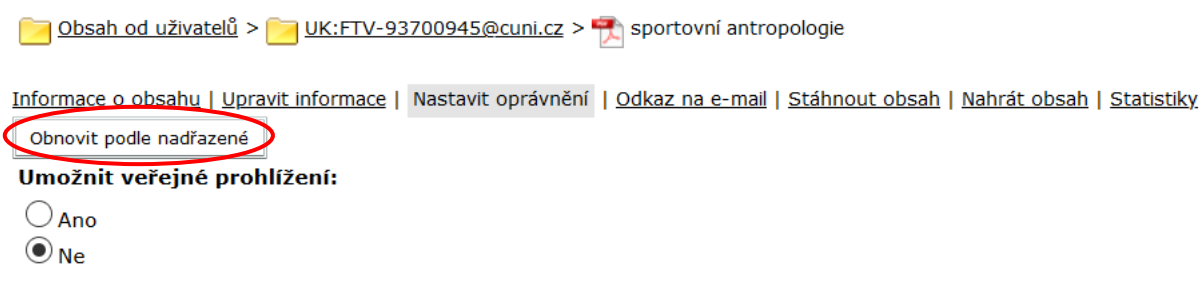

#### **Tento postup doporučujeme!!!**

# Zveřejnění materiálů

Pro zveřejnění materiálů na server[u http://connect.lf1.cuni.cz/,](http://connect.lf1.cuni.cz/) kde se nachází seznam zveřejněných materiálů (i dostupných jen po přihlášení do CAS UK) je nutno materiál přesunout do prostoru sdíleného obsahu, nebo tam materiál rovnou nahrát. **Sdílený obsah** naleznete nahoře v navigační liště.

### ADOBE® CONNECT™ Univerzita Karlova

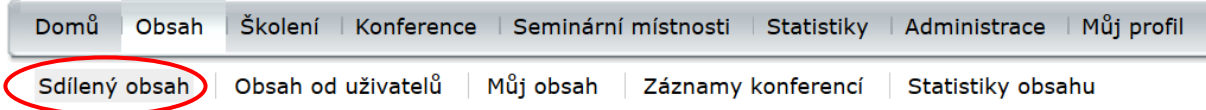

Složky ve sdíleném obsahu jsou organizovány podle kateder a center UK FTVS. Pokud do složky Vašeho pracoviště nemáte přístup (zejména jste-li v Adobe Connect poprvé), zašlete požadavek na zpřístupnění na adres[u vokounova@ftvs.cuni.cz.](mailto:vokounova@ftvs.cuni.cz.)

## Přesun materiálů do sdíleného obsahu

Vyhledejte příslušný materiál v prostoru Můj obsah a zaškrtněte políčko před souborem. Poté klikněte na tlačítko **Přesunout**.

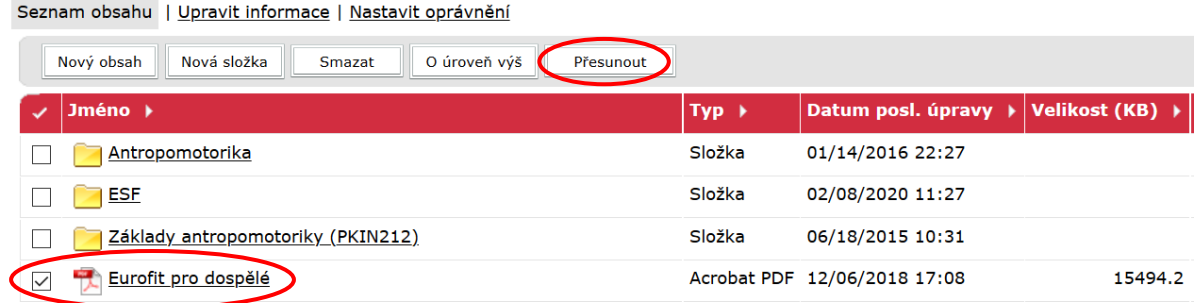

Dále zvolte **Sdílený obsah** a ve struktuře pracovišť UK FTVS vyhledejte požadované pracoviště (případně požadovanou složku).

Seznam obsahu | Upravit informace | Nastavit oprávnění

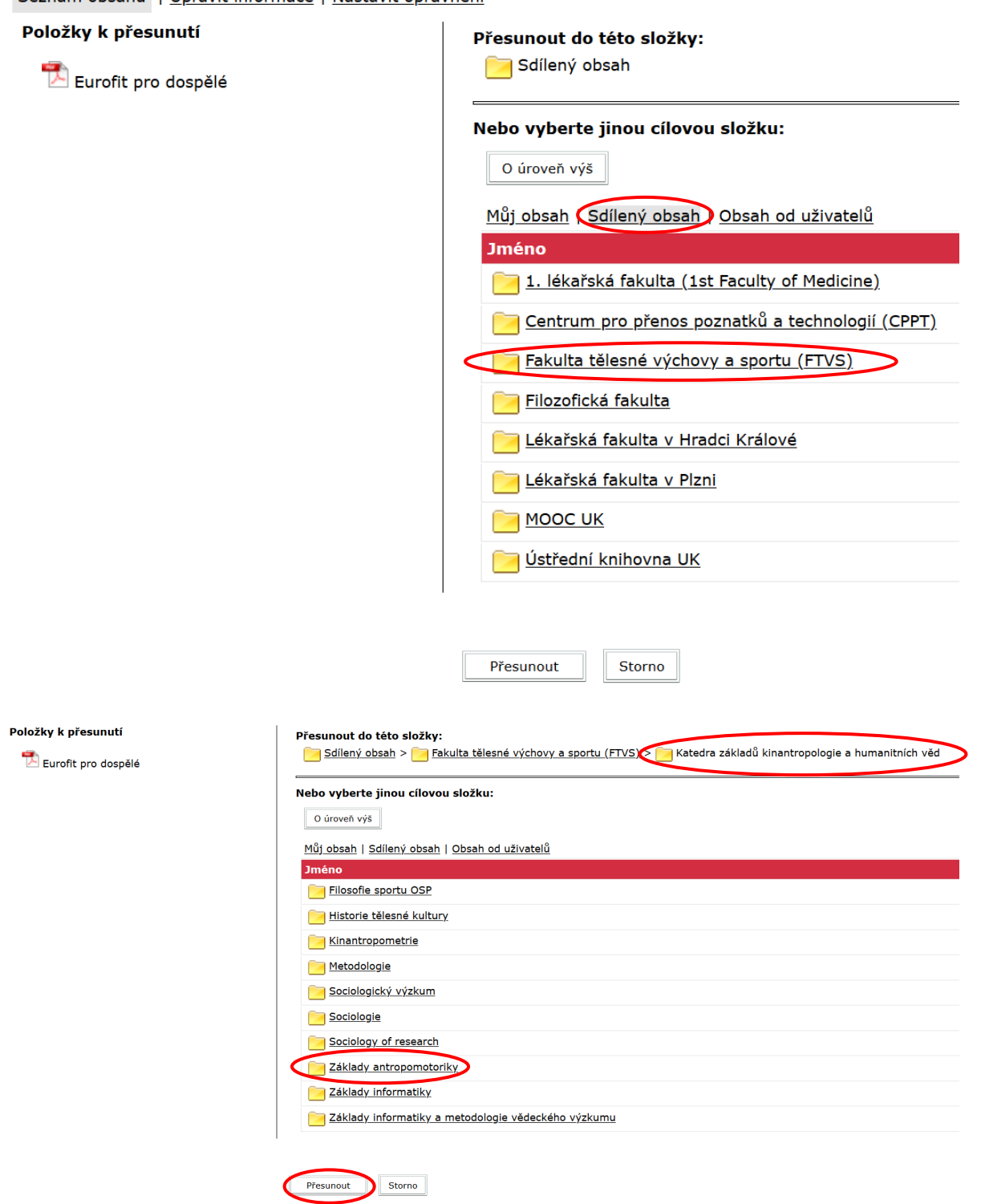

Poté klikněte na tlačítko **Přesunout**.

### ADOBE® CONNECT™ Univerzita Karlova

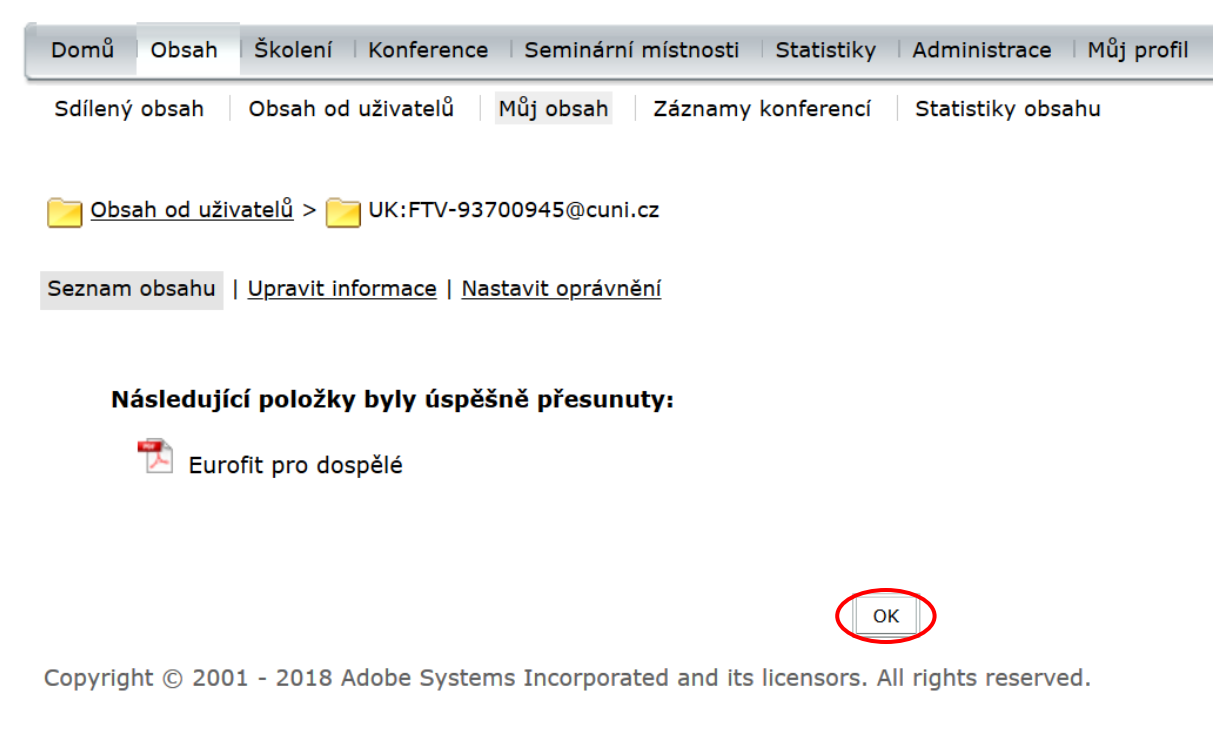

Následně vidíte informaci o zdárném přesunu a klikněte na tlačítko **OK**. Poté se nacházíte opět v prostoru **Můj obsah**.

Do Sdíleného obsahu můžete materiály také rovnou vkládat stejným způsobem, jako do Mého obsahu

**Seznam materiálů ze Sdíleného obsahu se na serveru** <http://connect.lf1.cuni.cz/> **aktualizuje 1x denně v noci, proto tam materiály nejsou hned vidět.**